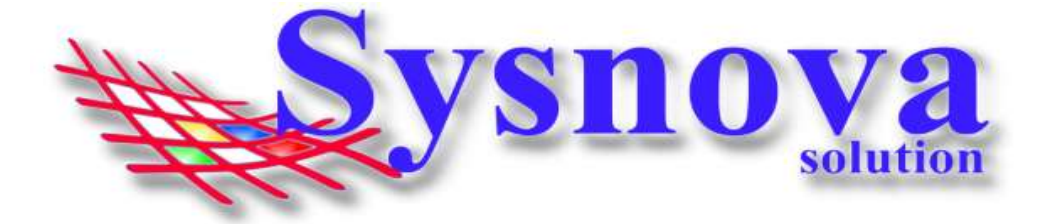

## Manual de Acesso de Consultorias ao Sysnova Ambiental

### Sumário

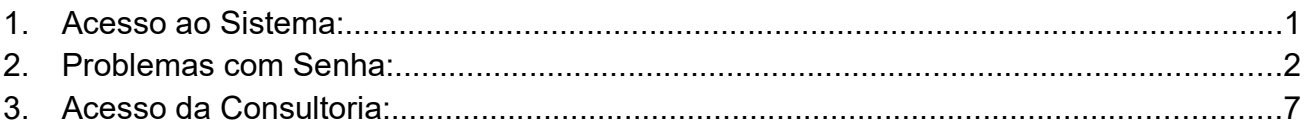

### 1. Acesso ao Sistema:

#### 1º Passo -> Deves verificar se está acessando o município Correto, exemplo:

O texto inicial do endereço sempre será o mesmo. Porém, a informação após o "=" é que identifica o município.

Exemplo. município de Estrela:

https://ecoplan.sysnova.com.br/?pmid=3

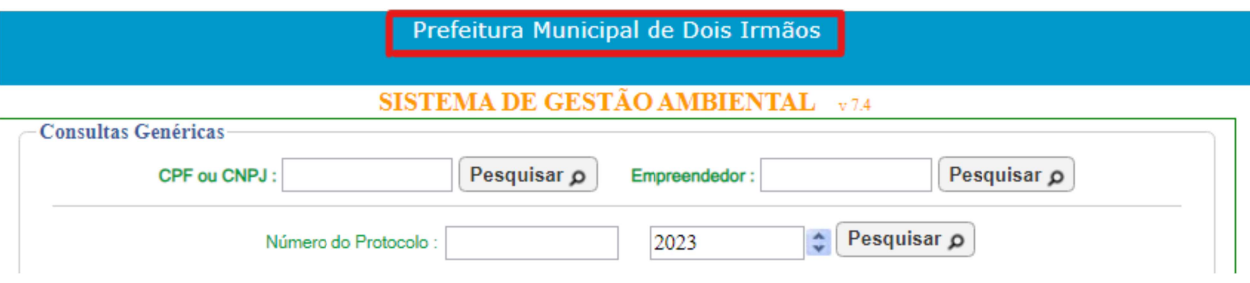

\* Caso esteja acessando o site de outro município, deves limpar os dados de navegação do seu navegador e acessar o Link novamente.

\*\* Dependendo de como o link foi feito no site da prefeitura ou mesmo da forma como foi salvo nos favoritos, poderá eventualmente aparecer uma tela solicitando o código do cliente, conforme apresentado na figura a seguir.

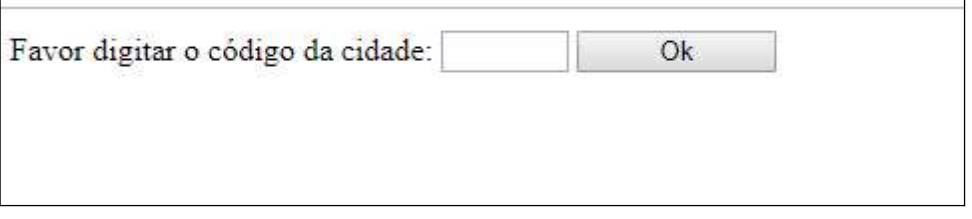

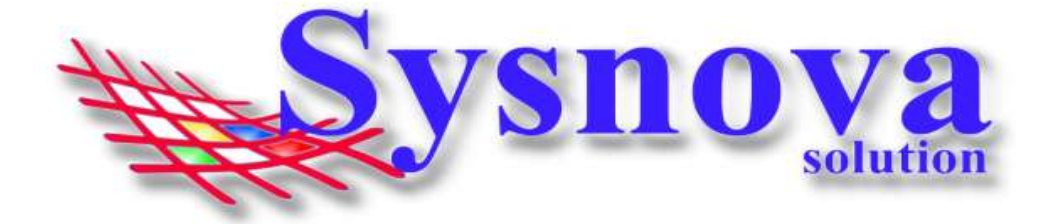

Neste caso, faça contato com o Meio Ambiente de sua cidade ou diretamente com a Sysnova e solicite o código do município que deseja acessar.

#### Contatos Sysnova: 0513635.8396 - 051996765023 ou contato@sysnova.com.br;

A Sysnova também presta serviço de assistência e suporte aos empreendedores e consultorias, quando estes possuem dúvidas relacionadas ao uso do Sysnova Ambiental. Horário de Expediente: 7:15 às 12:00 e 13:00 às 17:00 (de segunda à sexta-feira).

## 2. Problemas com Senha:

### Login de Consultoria - > Criação de Senha, 1º Acesso, Recuperação de Senha e Cadastro de Consultoria ainda não Cadastrada.

Na tela inicial, a Consultoria vai apertar em "Login de Consultoria".

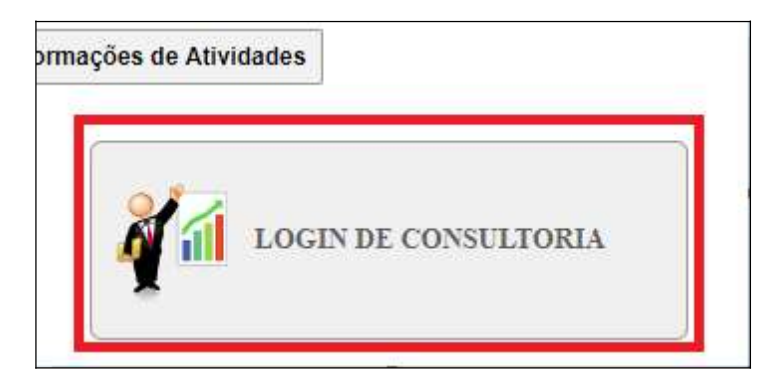

Caso a Consultoria já tenha processos protocolados/documentos emitidos pelo Meio Ambiente, já deve possuir cadastro, sendo necessário apenas criar/recuperar a senha.

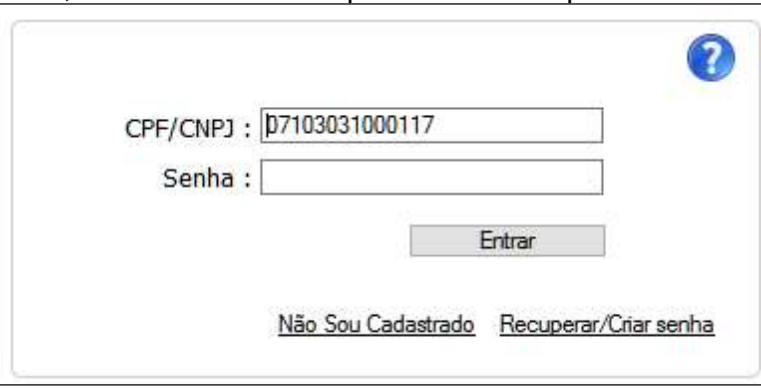

Para saber se a Consultoria já possui cadastro, poderá inserir o CPF ou CNPJ (sem pontos, hífen, barras) e apertar em Entrar.

Se for o 1º login, será necessário criar a Senha. E surgirá a mensagem abaixo:

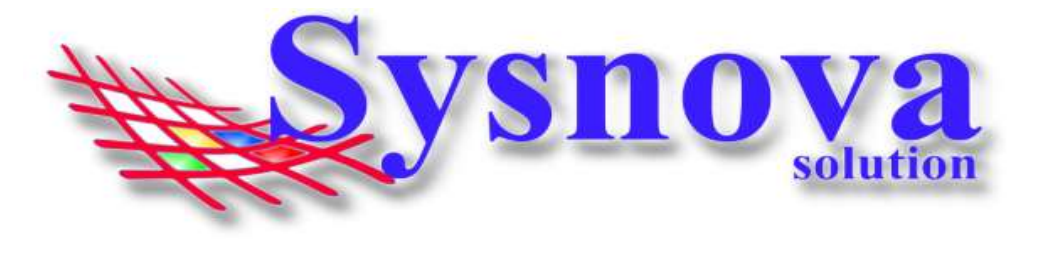

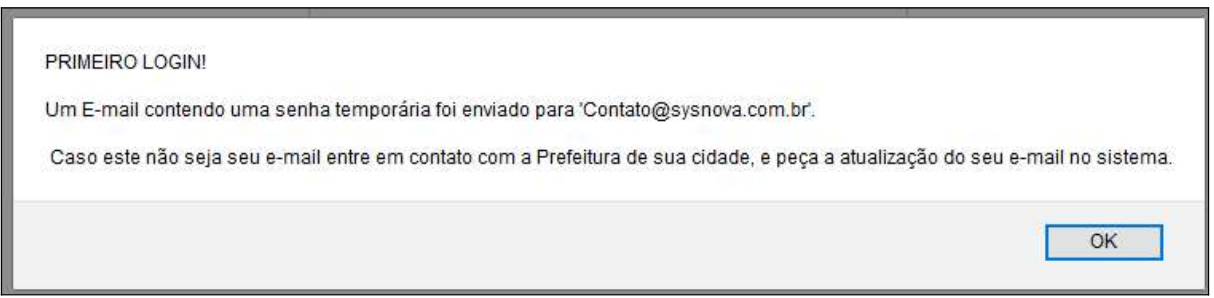

Ou seja, será enviado um email para o email que está relacionado ao cadastro da consultoria no sistema do Meio Ambiente.

Caso o email que aparece nesta mensagem não esteja correto, a consultoria deverá fazer contato com o Meio Ambiente e solicitar a correção no cadastro do técnico. Após corrigido o email pelo Meio Ambiente, o usuário deverá apertar em Recuperar Senha, para que o sistema envie a senha temporária para o novo email cadastrado (vamos mostrar o passo a passo do recuperar senha mais a frente).

A consultoria deverá acessar o email, copiar a senha e colar no campo senha do Login de Consultoria.

> Redefinição da senha no Sistema - Meio Ambiente para: Técnico : Valéria Souza Portador do CPF/CNPJ: 271.696.452/11 Foi redefinida para: SYvkEcSY (OBS: As letras maiúsculas se diferenciam das minúsculas)

Surgirá uma tela para inserir a senha permanente. Esta deverá ser anotada, pois será sua senha de acesso, a partir deste momento. E estará pronto o seu Login de Acesso ao Sysnova Ambiental. Após, apertar em Salvar na janela abaixo. O sistema já direciona o usuário para o ambiente pós login (dentro do sistema).

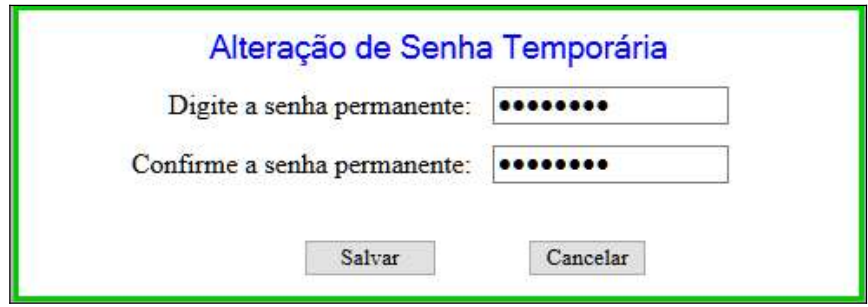

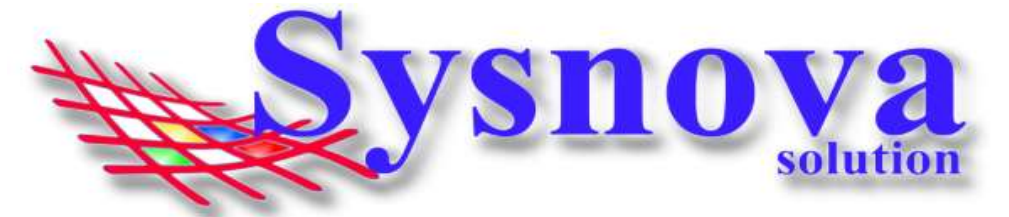

Pode ser que a Consultoria esteja cadastrada, mas ao tentar fazer o login, o sistema tenta enviar o email com a senha provisória e não consegue, por falta de email relacionado ao cadastro do técnico, conforme mostra a imagem a seguir:

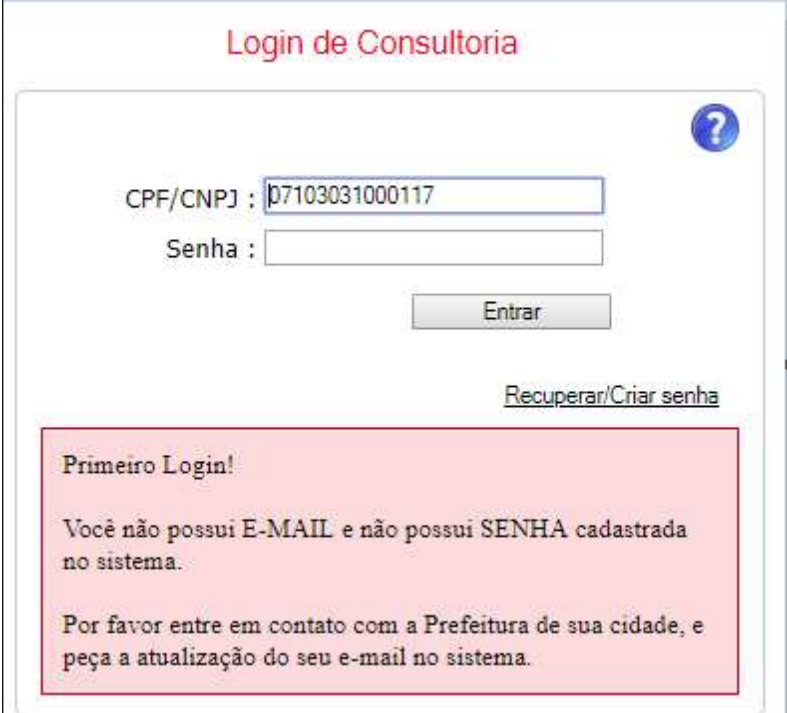

Neste caso, a consultoria deverá fazer contato com o Meio Ambiente e solicitar a correção no cadastro do Técnico. Após corrigido o email pelo Meio Ambiente, o usuário deverá apertar em Recuperar Senha, para que o sistema envie a senha temporária para o novo email cadastrado (vamos mostrar o passo a passo do recuperar senha mais a frente).

Outra situação que poderá ocorrer é que a consultoria já fez login usando uma senha e essa senha foi esquecida/perdida ou a pessoa que tinha essa senha não está mais trabalhando na empresa, surgindo a tela abaixo:

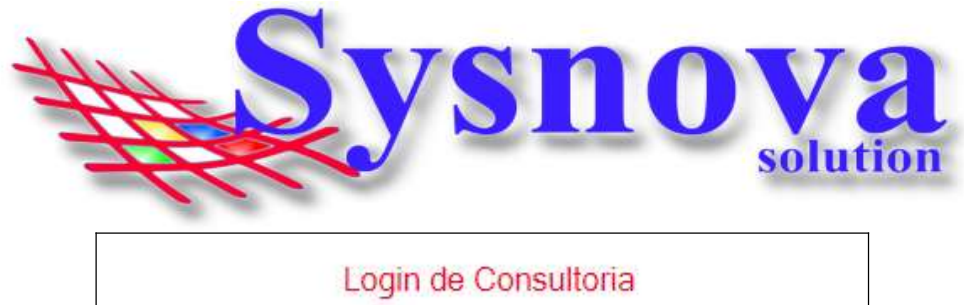

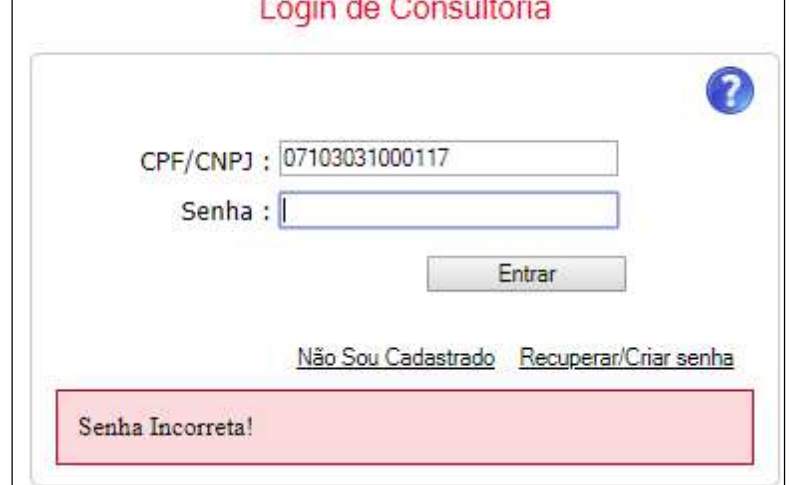

Neste caso, a Consultoria deverá apertar "Recuperar Senha". Irá surgir a tela, na qual a Consultoria deverá inserir o CPF ou CNPJ e apertar em OK.

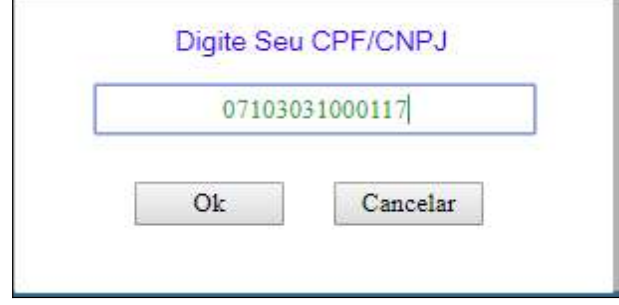

O sistema enviará um email para o email do cadastro do Técnico, com a senha temporária (que deve ser copiada e colada no campo senha).

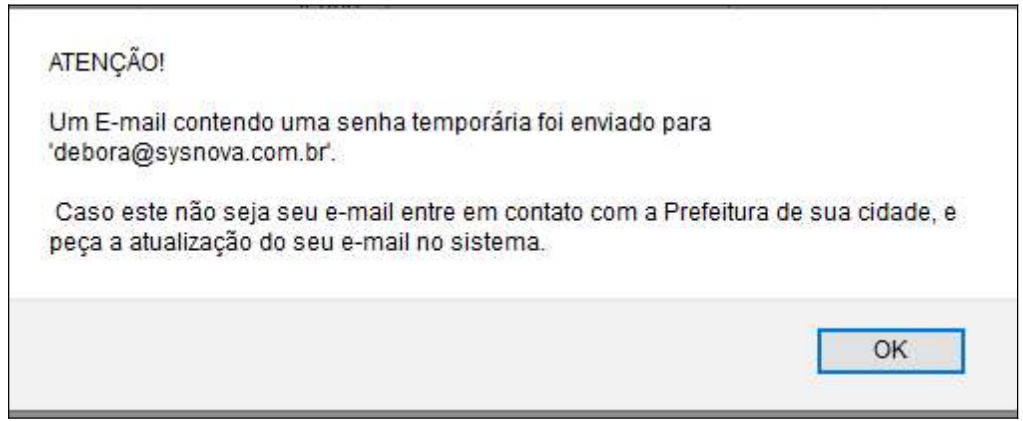

Se a Consultoria ainda não for cadastrada, ao fazer o login (inserindo o CPF ou CNPJ e apertando em Entrar), o sistema informará a seguinte mensagem:

"Não há nenhum Técnico cadastrado no EcoPlan com esses Dados!"

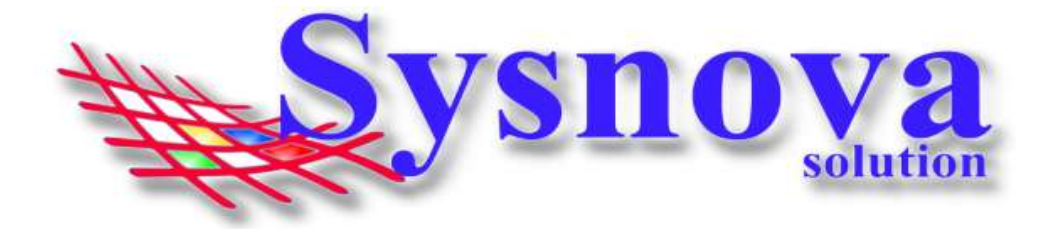

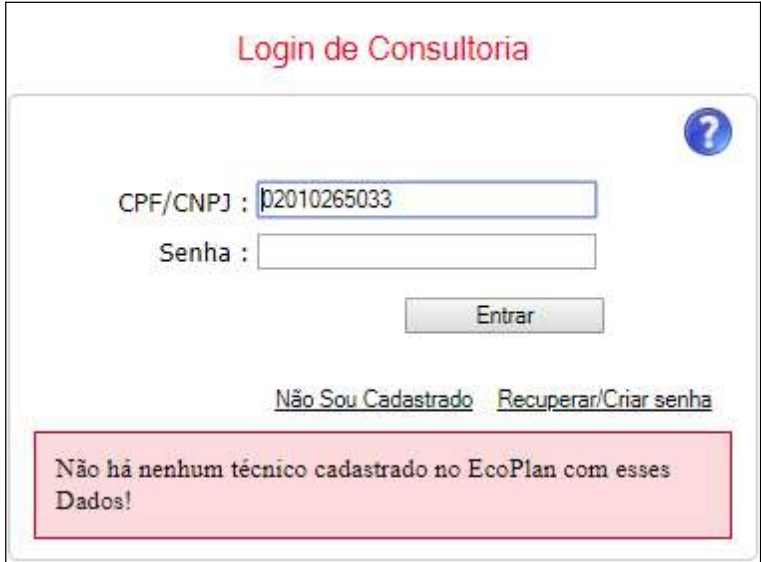

Antes de começarmos, é importante ressaltar que nem todos os municípios possuem a Opção "Não sou cadastrado" habilitada. Se não aparecer essa opção, o cadastro deverá ser realizado no setor de Meio Ambiente da cidade.

Caso a opção esteja visível, a Consultoria deverá apertar em "Não Sou Cadastrado". E será direcionado para a janela de cadastro. Deverá preencher todas as informações e apertar em Salvar.

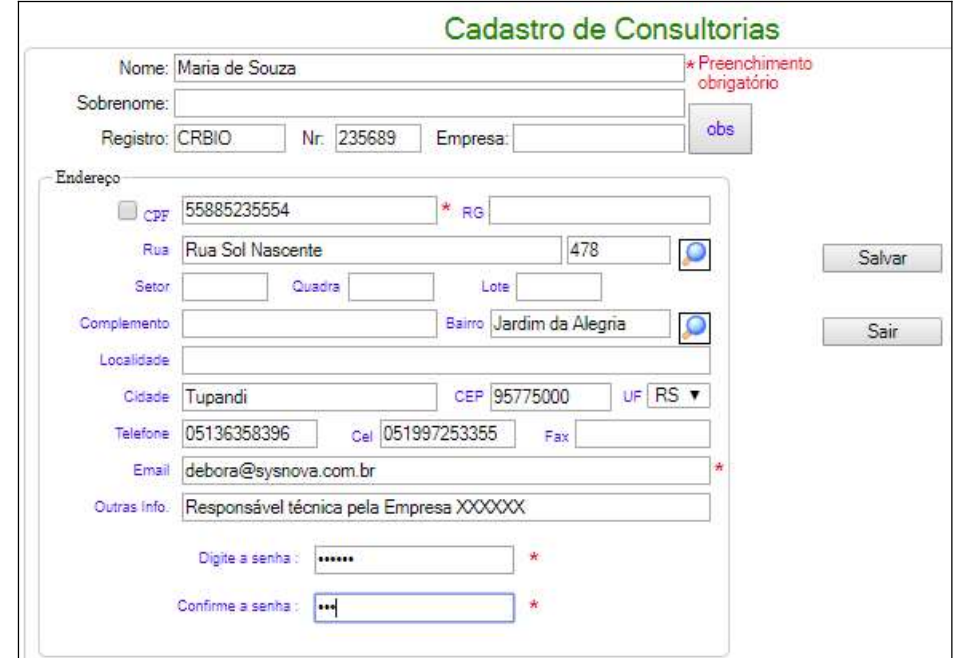

Após apertar em Salvar, o sistema irá apresentar a mensagem a seguir:

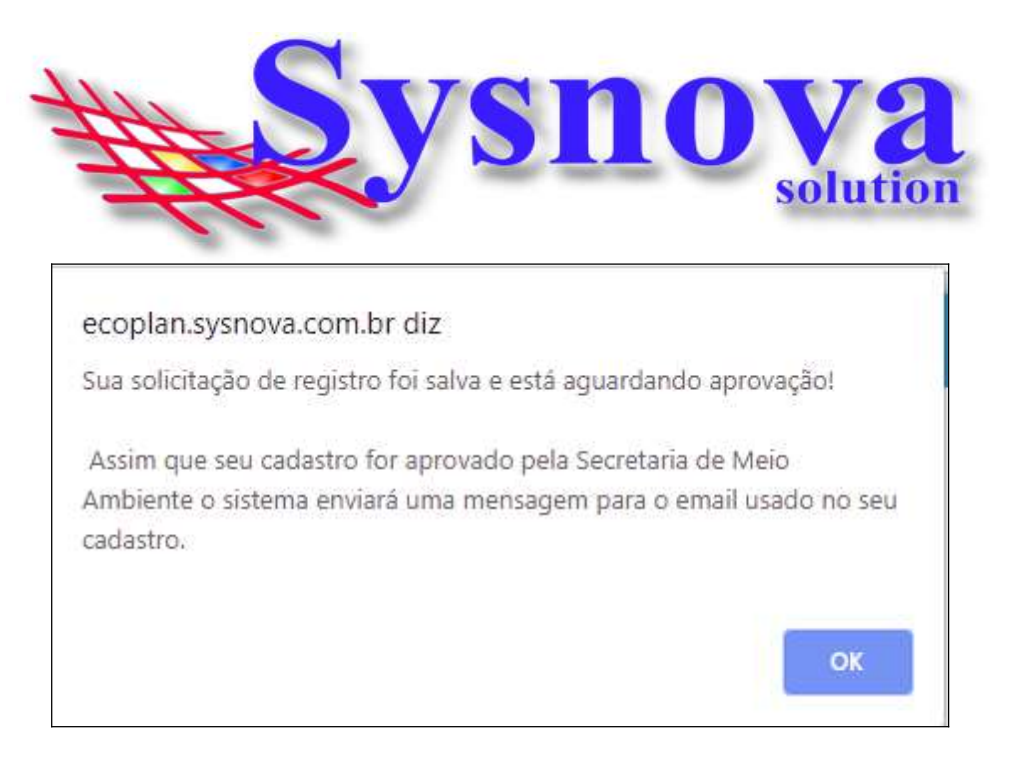

A Consultoria receberá um email (no email do cadastro) avisando quando o seu cadastro foi aprovado. IMPORTANTE: verificar se o email não entra no SPAM ou Lixo Eletrônico.

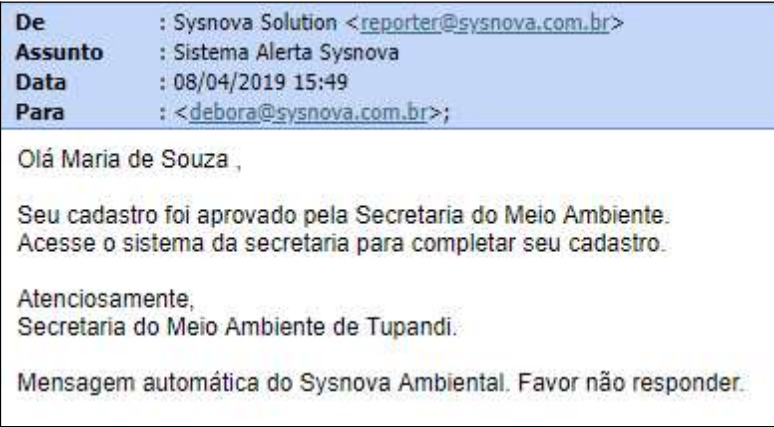

# 3. Acesso da Consultoria:

Após o Login, o navegador vai fazer o download de um arquivo. Esse arquivo deverá ser executado no seu computador. Esse aplicativo JAVA é necessário para realizar as alterações em documentos de texto, como editar formulários, etc.

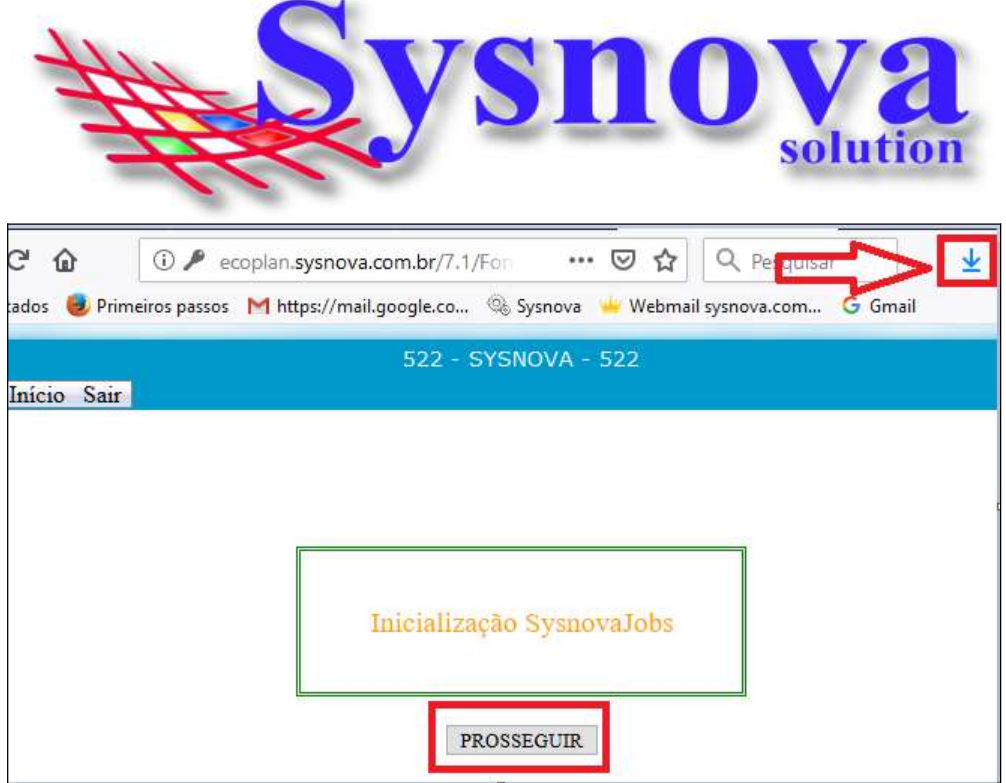

Dois cliques para executar o arquivo.

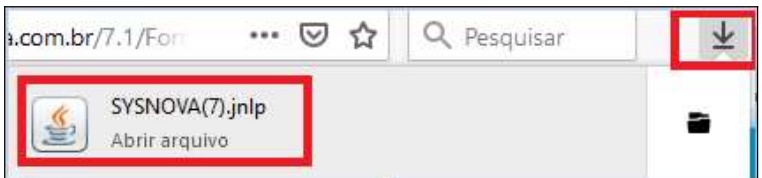

Surgirá essa mensagem, na qual deverá apertar em Executar.

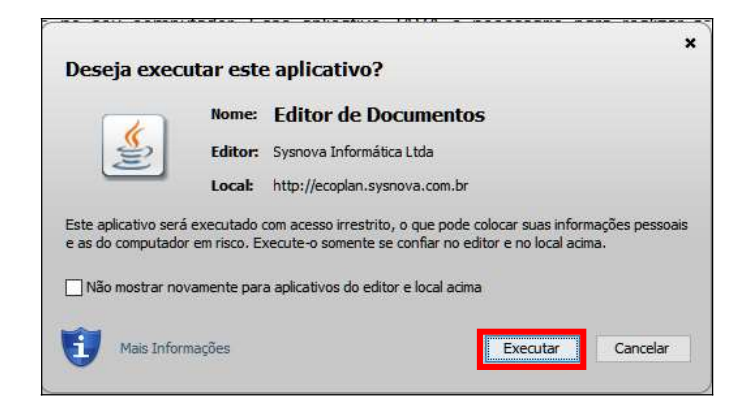

Logo após executar, surgirá uma janela de inicialização do Sysnova Jobs.

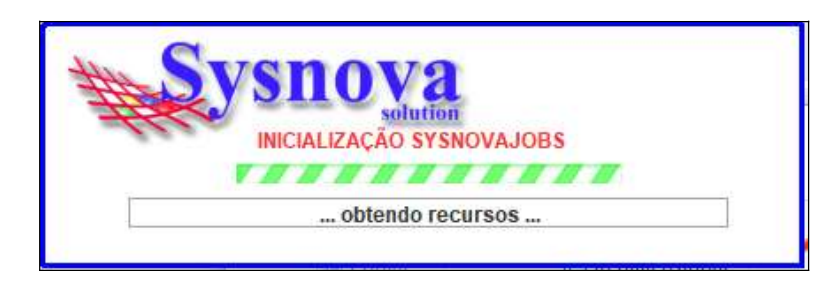

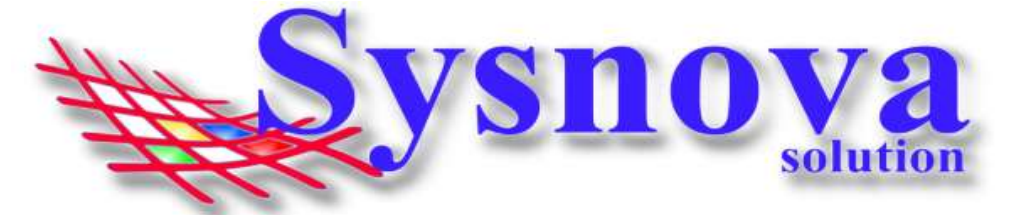

Quando o Sysnova Jobs tiver sido executado corretamente e estiver rodando (pronto para a edição dos documentos), é criado um ícone na barra inicial do Windows, conforme ilustrado na imagem abaixo. Se esse ícone estiver em verde, é porque existe a conexão com a internet (e com o servidor online) e se ele estiver em vermelho, é porque não existe conexão com a internet (e com o servidor online).

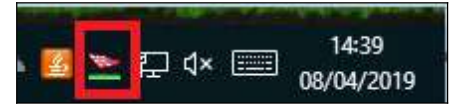

Após o Login, surgirá a tela a seguir, na qual deverá apertar em Prosseguir.

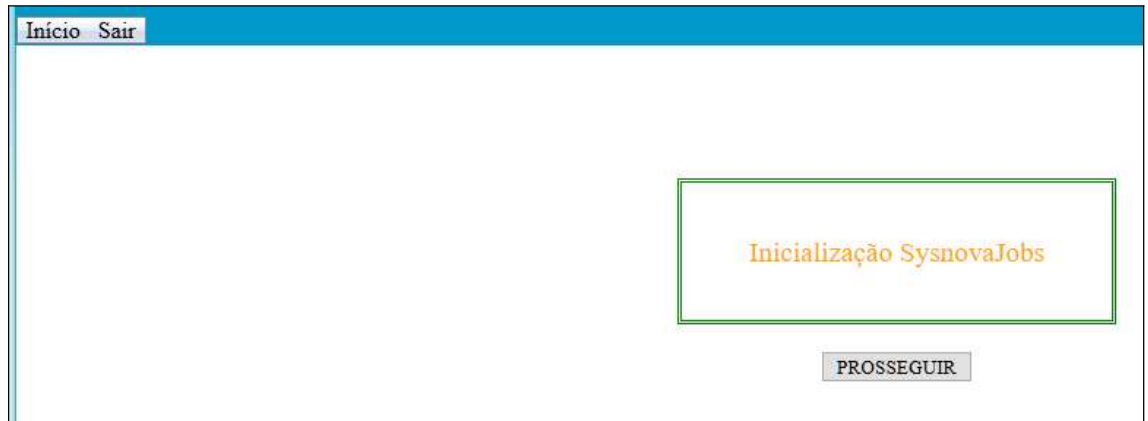

Ao apertar em Prosseguir, surgirá a tela inicial do Sysnova Ambiental.

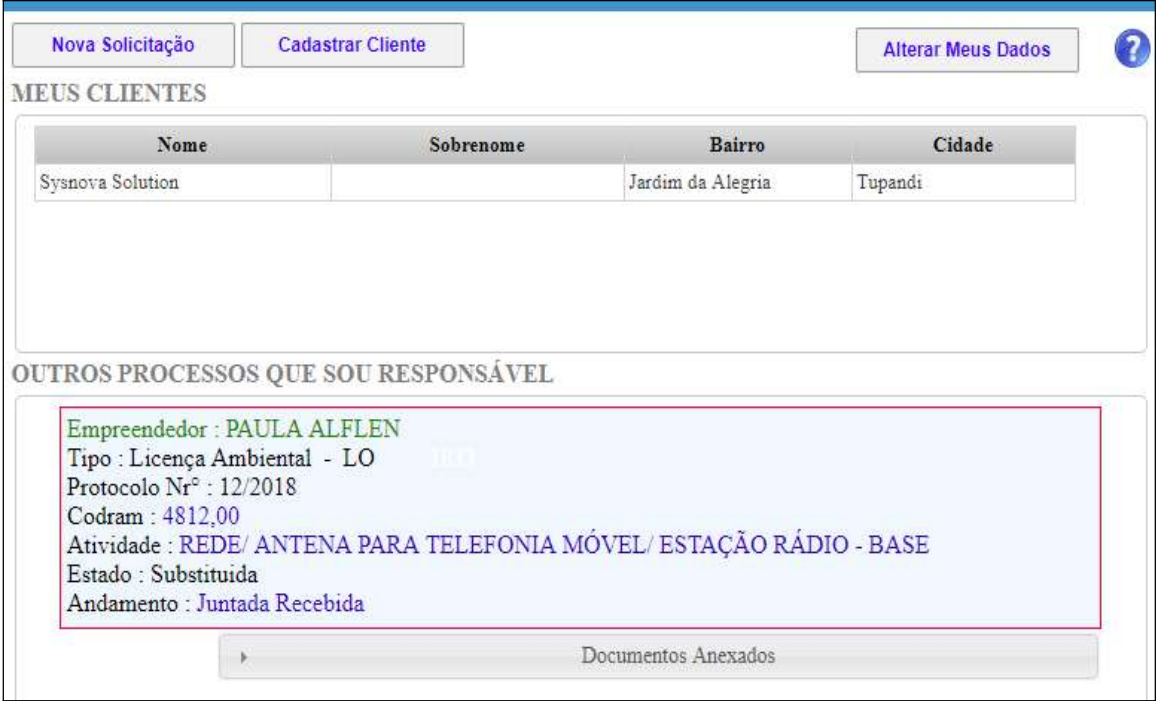